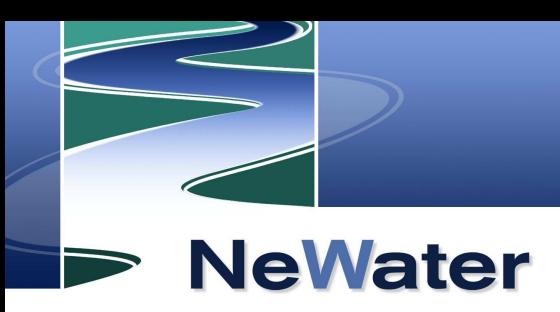

# **HOW TO PUBLISH RESEARCH RE-SULTS IN WISE-RTD**

Guidance for the Section about Adaptive Water Management (AWM)

Attachment to deliverable 4.2.5

Report of the NeWater project - New Approaches to Adaptive Water Management under Uncertainty

www.newater.info

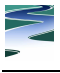

# **About this document**

This document describes how to record water-related resources (guidances, tools and case experiences) in the WISE-RTD web portal. It has a focus on the section about Adaptive Water Management (AWM), which was created within the scope of the NeWater project. The steps of the recordation procedure were designed to be intuitive. Nevertheless, **it is advisable to read at least sub-chapter 2.6** *("specify document type and purposes of your product"*).

## **Content**

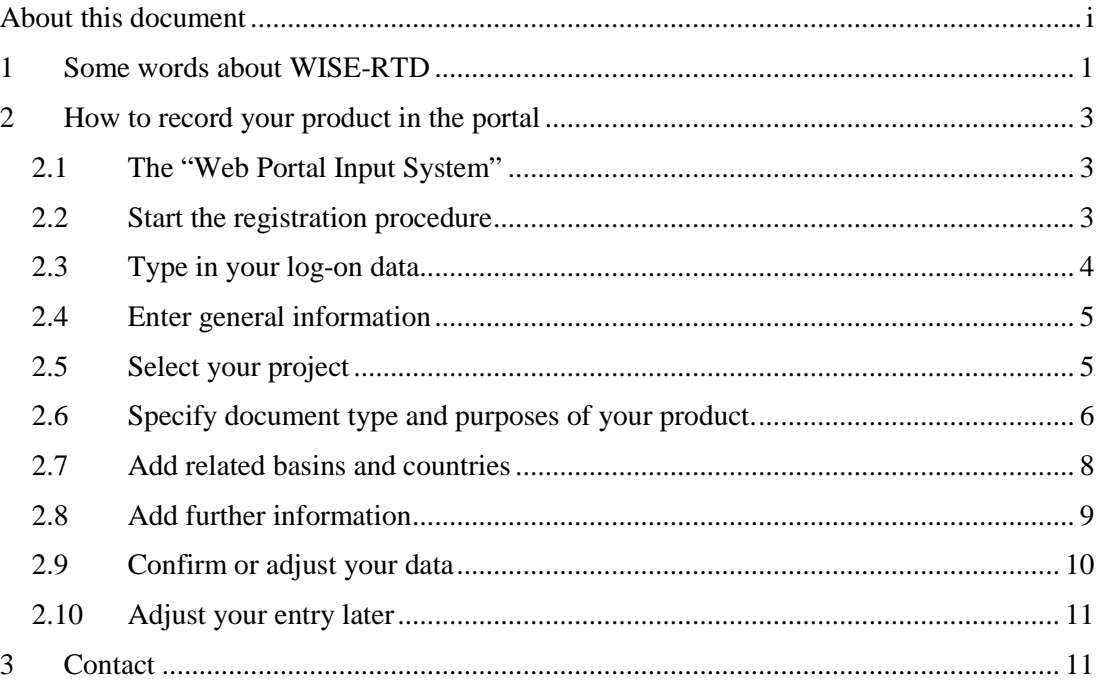

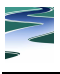

## **1 Some words about WISE-RTD**

WISE-RTD (http://www.wise-rtd.info) is a European web portal for knowledge transfer in the field of water management. It serves as a web directory for water-related resources and forwards to websites where the user can find more information. Everyone can record and publish results in this web portal. Within the scope of the NeWater project, the WISE-RTD portal has been extended by a section for Adaptive Water Management (AWM). This section serves as a platform where researchers can publish and users can find AWM resources. In this way, it brings together supply and demand for AWM and contributes to spread this innovative approach. AWM products are presented according to

- AWM background concepts
- WFD policy steps (e.g. *"gap analysis")*
- Background concepts and phases of social learning (e.g. *"gain a joint problem understanding"*)
- Specific water management issues (e.g. *"deal with uncertainty"*)
- Components of the water system (e.g. *"ecosystems"*)

WISE-RTD has an input system, which allows you to record water-related resources in the portal, including its AWM section. The aim of this document is to give you guidance for this.

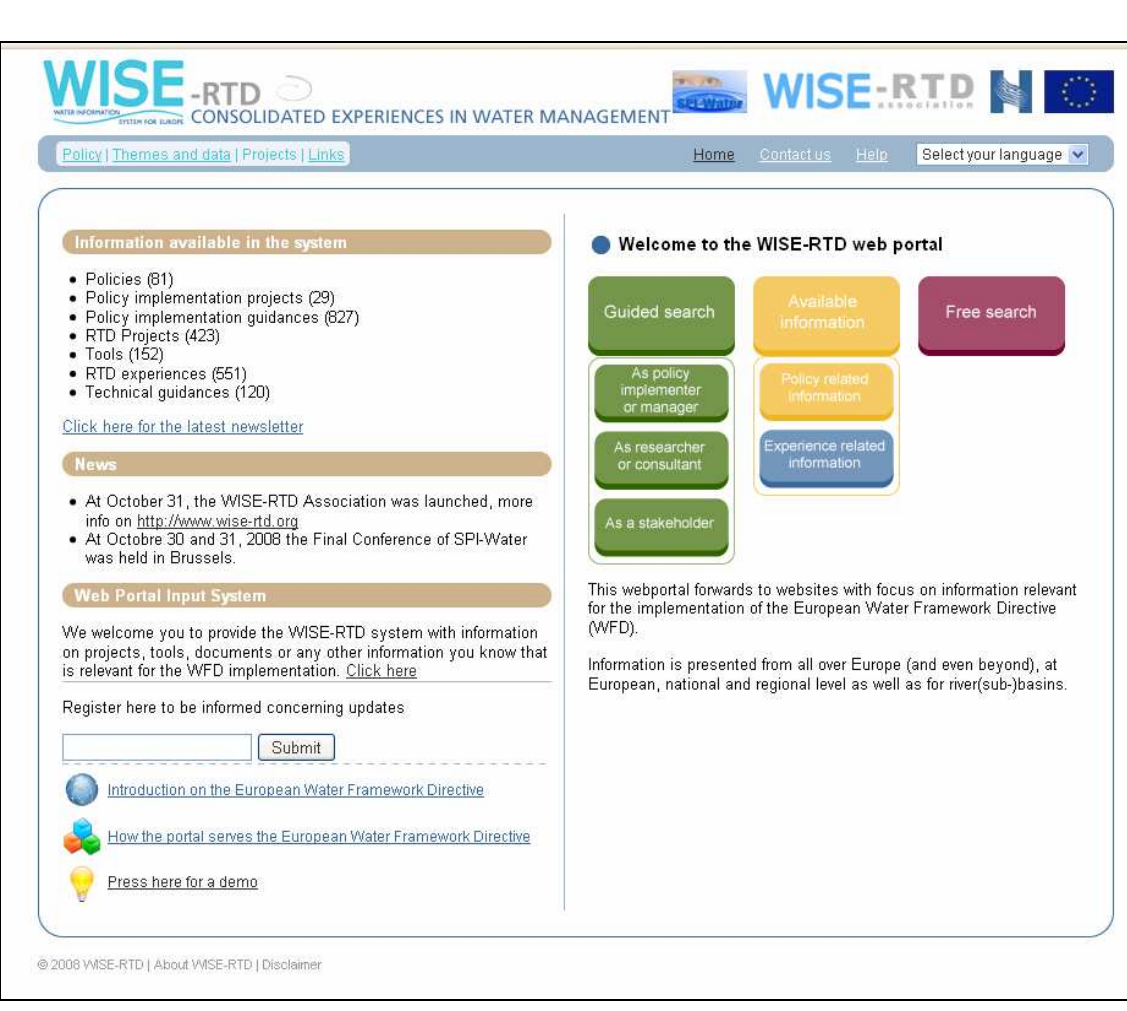

**Fig. 1: Homepage of WISE-RTD (http://www.wise-rtd.info/)** 

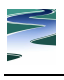

# **2 How to record your product in the portal**

#### **2.1 The "Web Portal Input System"**

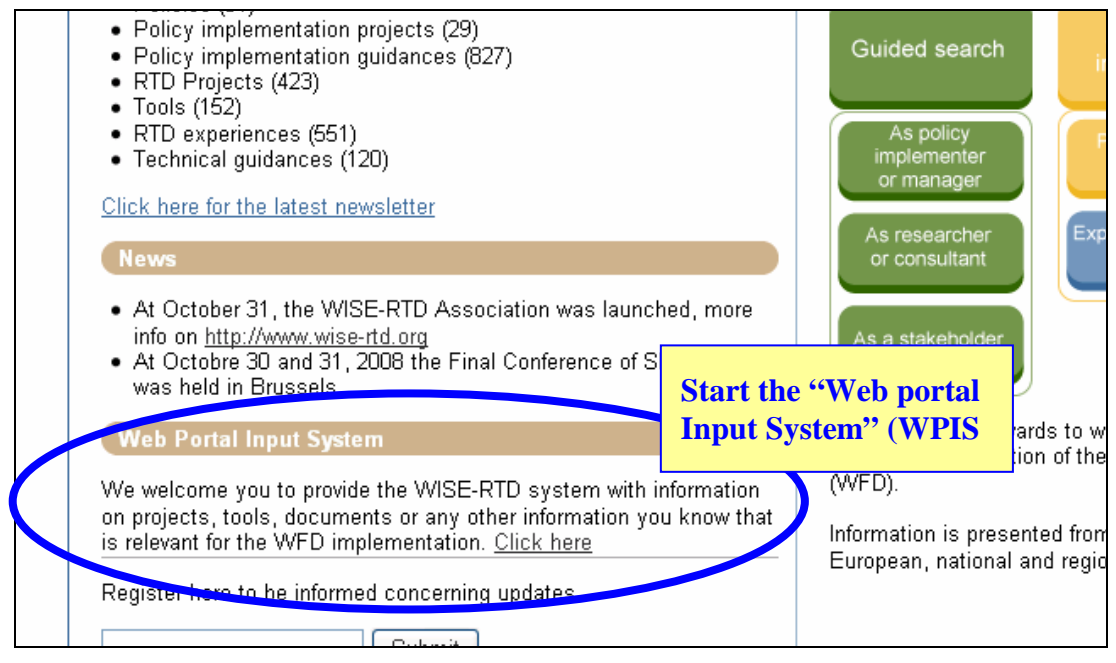

**Fig. 2: Start the "Web Portal Input System" (WPIS)** 

You can call up the "Web Portal Input System" (WPIS) at the WISE-RTD homepage or use the following link: http://www.wise-rtd.info/wpis/ . WPIS allows you to describe your research result by means of online forms, which are easy to handle. The better you describe your product, the easier it will be for potential users to find and apply your product.

#### **2.2 Start the registration procedure**

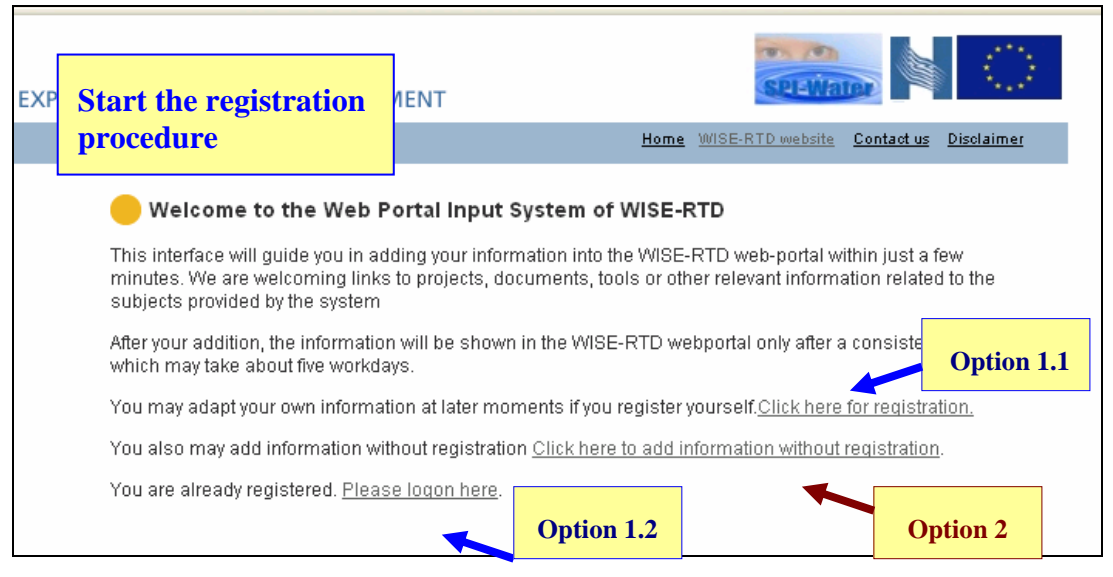

**Fig. 3: Starting page of WPIS** 

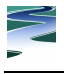

There are two ways to start the registration procedure:

- 1. create a user account (option 1.1) and log on (option 1.2);
- 2. register your results without user account (option 2).

A user account is voluntary. It is advisable to create such an account, because you can change your entries later in this way.

#### **2.3 Type in your log-on data**

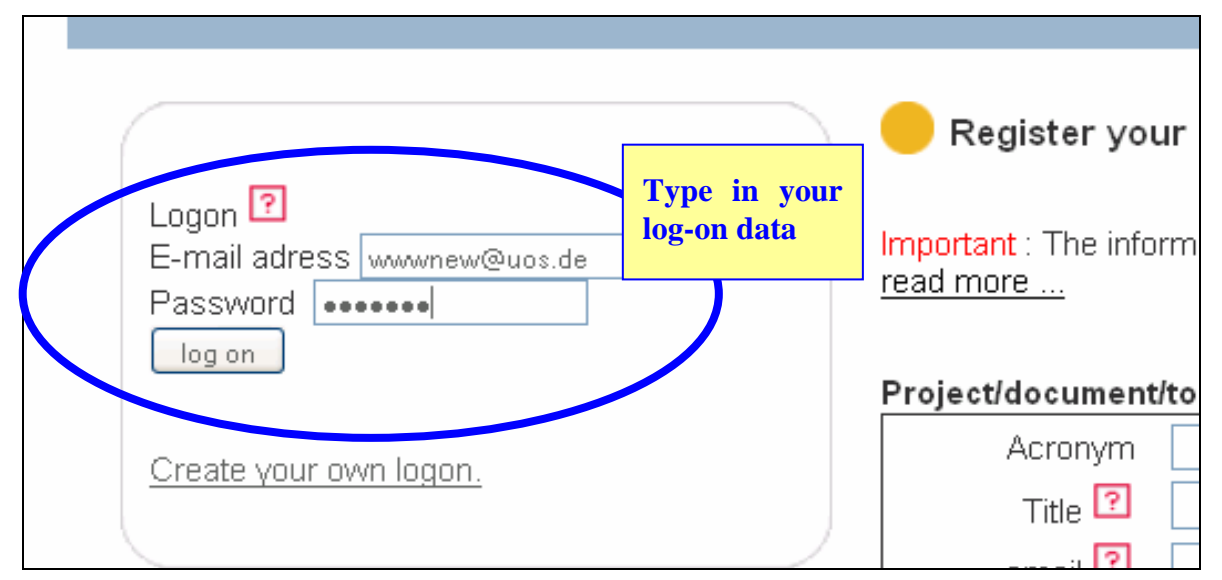

**Fig. 4: Type in your log-on data.** 

If you have a WPIS account, you will get access by typing in your log-on data.

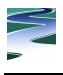

#### **2.4 Enter general information**

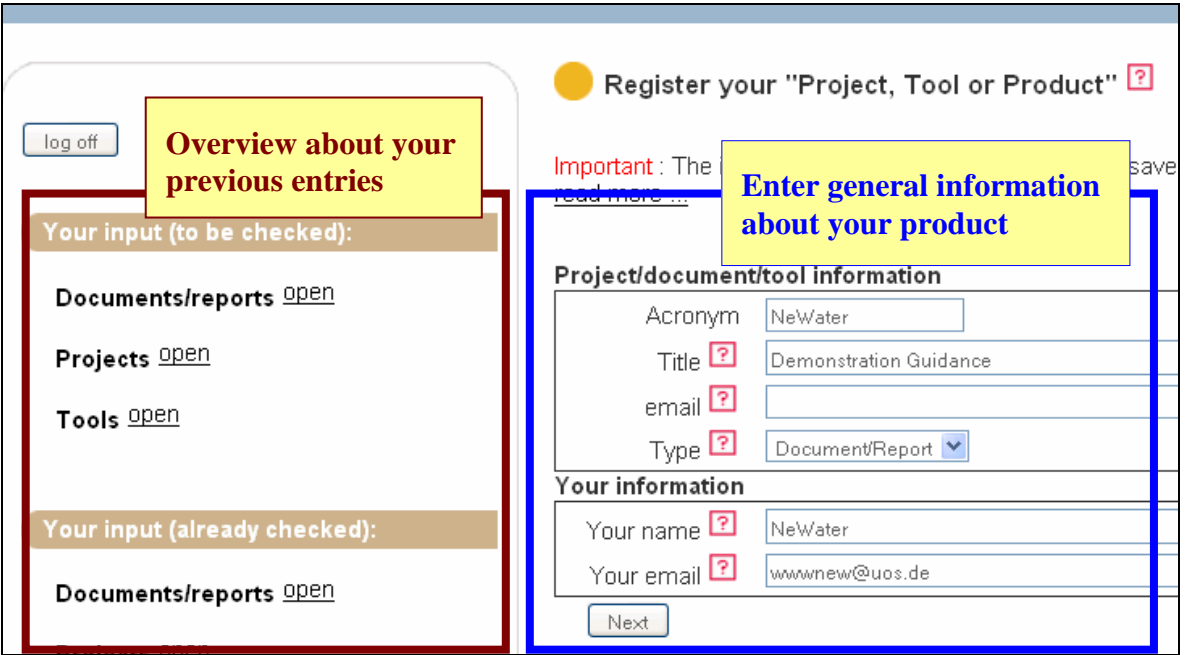

**Fig. 5: Enter general information (acronym, title, product type).** 

At first, you enter a title for your product and an acronym. If you created your research in the context of the NeWater project, we suggest using "NeWater" as acronym. Please specify the product type, i.e. "document/report", "tool" or "project". Depending on your choice, some of the following forms will slightly differ.

If you have selected "NeWater" as acronym, WPIS will tell you that it already exists for other entries. Just confirm that you want to use this acronym.

The left column shows you an inventory of products that you have already recorded in the portal (only available when using a log-on account).

#### **2.5 Select your project**

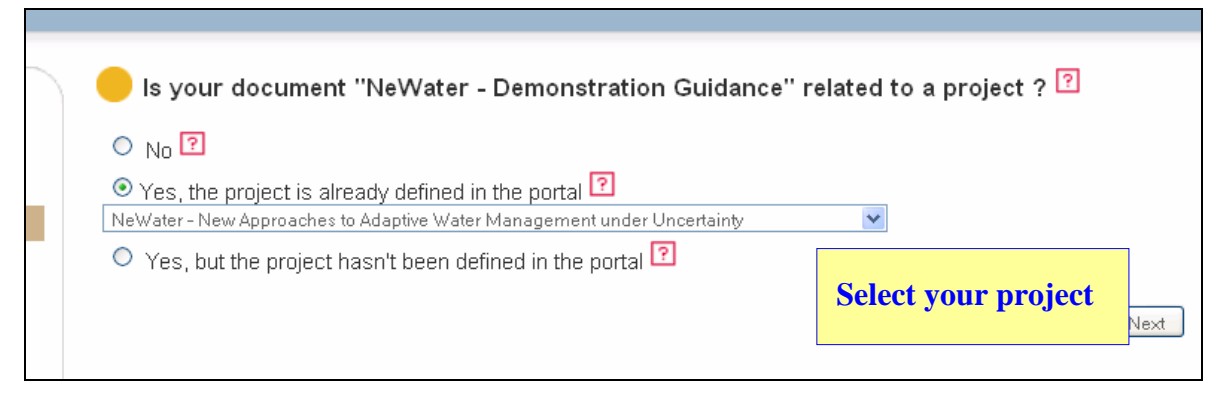

**Fig. 6: Select your project.** 

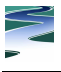

Now you can specify a project, in which the research result was developed. If it was created within the scope of NeWater, please select *"NeWater – New Approaches to Adaptive Water Management under Uncertainty"* from the list.

## **2.6 Specify document type and purposes of your product.**

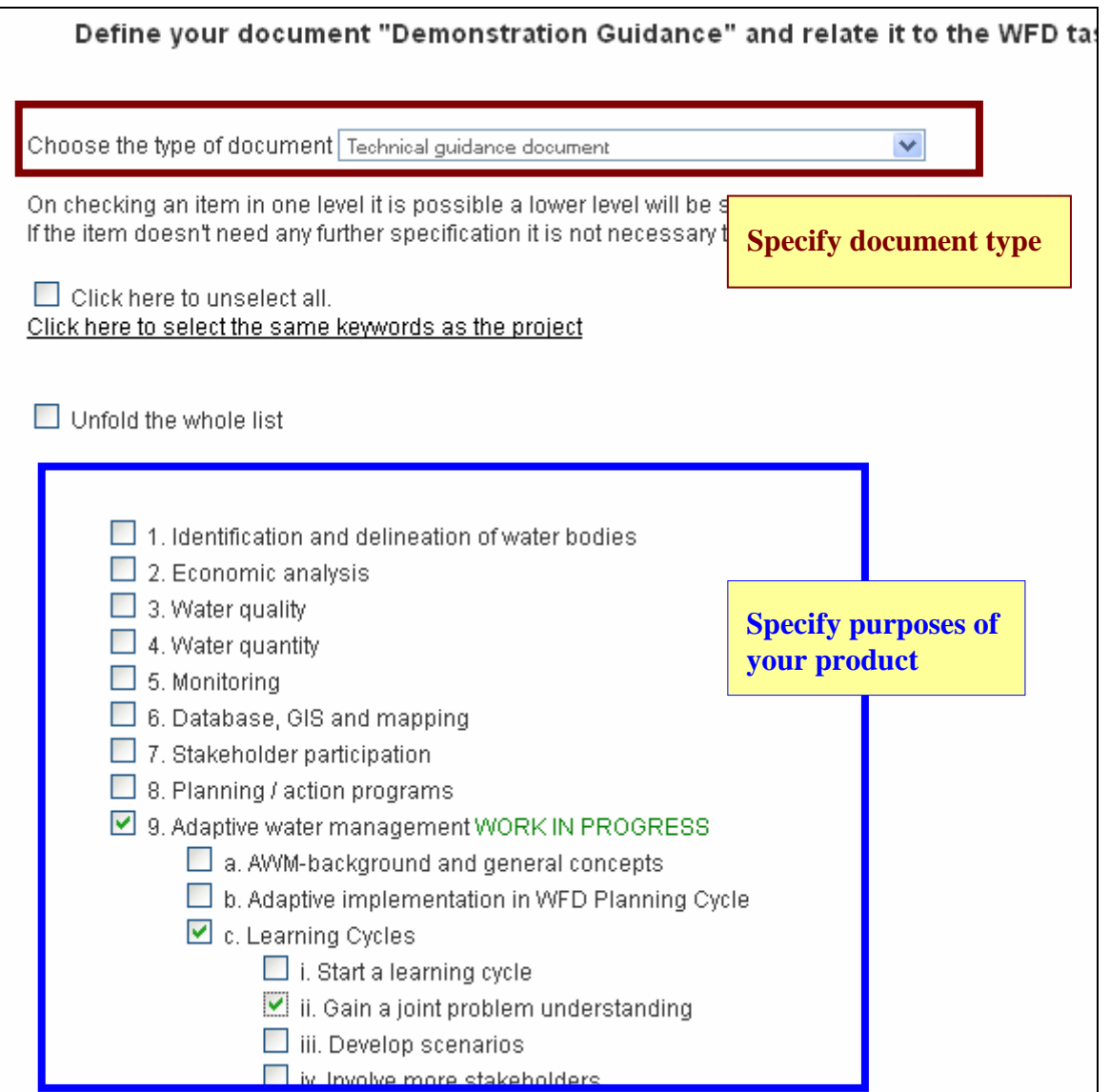

**Fig. 7: Specify document type and purposes of the product** 

If you register a report/document, you now choose one of the following document sub-types.

- **Technical guidance document:** Guidance or theoretical article. e.g. created in a research project like NeWater
- **Policy implementation guidance document**: Guidance or theoretical article addressing a certain water policy (e.g. EU WFD)

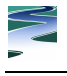

- **Case study report, policy implementation project document:** Case study experiences of a research project like NeWater
- **Case study report, research project document:** Case study experiences of a policy implementation project (e.g. for the EU WFD)

Afterwards, you specify the purposes of your product by selecting entries in a hierarchy of issues. **This step is very important, because it determines where your product will be presented in the portal.**

Adaptive Water Management issues are located in branch 9, which has the following subbranches.

- **9 a. AWM background and general concepts:** for general experiences and the theoretical background of AWM
- **9 b. Adaptive Implementation in WFD Planning Cycle:** for products that support certain steps of the (WFD) policy cycle. Please select one or more sub-items.
- **9 c. Learning Cycles:** for products that support certain steps of learning cycles. Please select one or more sub-items. If a resource deals with social learning on a more general level without focussing on any phase, please do not select sub-items.
- **9 d. Adaptive implementation issues:** for products that address certain tasks or issues (e.g. deal with uncertainty). Please select one or more sub-items.
- **9 e. AWM in the entire water system:** for products that deal with components of the water system (e.g. ecosystems, sectors, mental models) or the entire water system. Please select one or more sub-items.

**Please note:** WPIS only considers the most specific entry that you have selected in a subbranch. For example, if you select *"entry 1"* > *"entry 1.1" > "entry 1.1.2"*, WPIS will only consider *"Entry 1.1.2"*.

You can select entries from different branches, e.g. *"entry 1.1.2"* and *"entry 3.2"*.

A rule of thumb is that you select 1-5 purposes in the AWM branch. If possible, please select further entries from non-AWM branches.

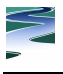

#### **2.7 Add related basins and countries**

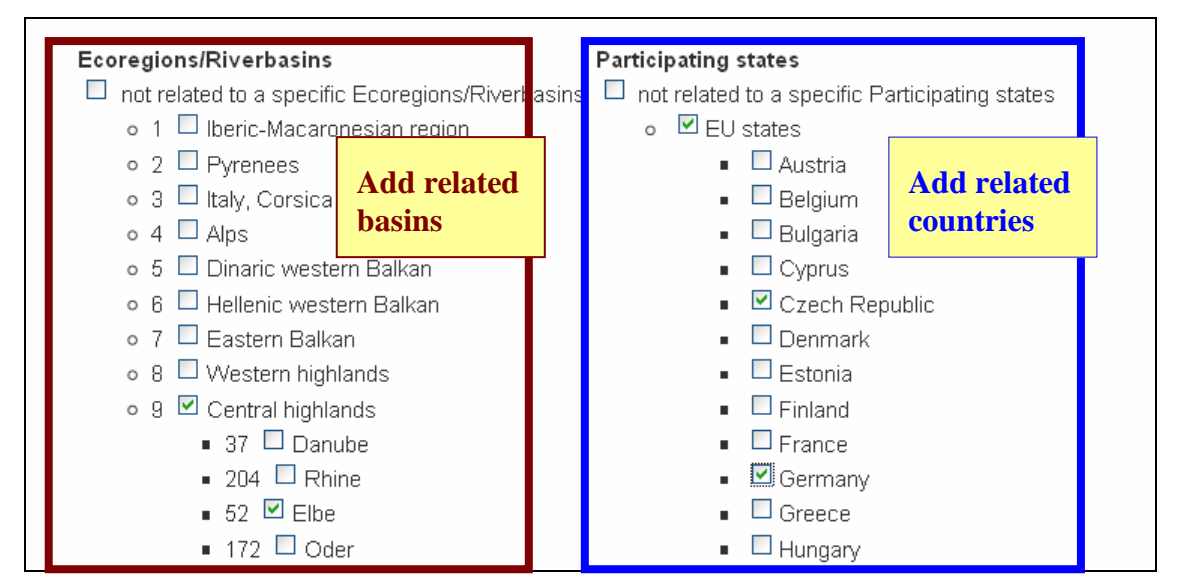

**Fig. 8: Add basins and countries, to which your product refers.** 

If your research result refers to certain basins or countries, please specify them in the lists.

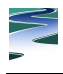

#### **2.8 Add further information**

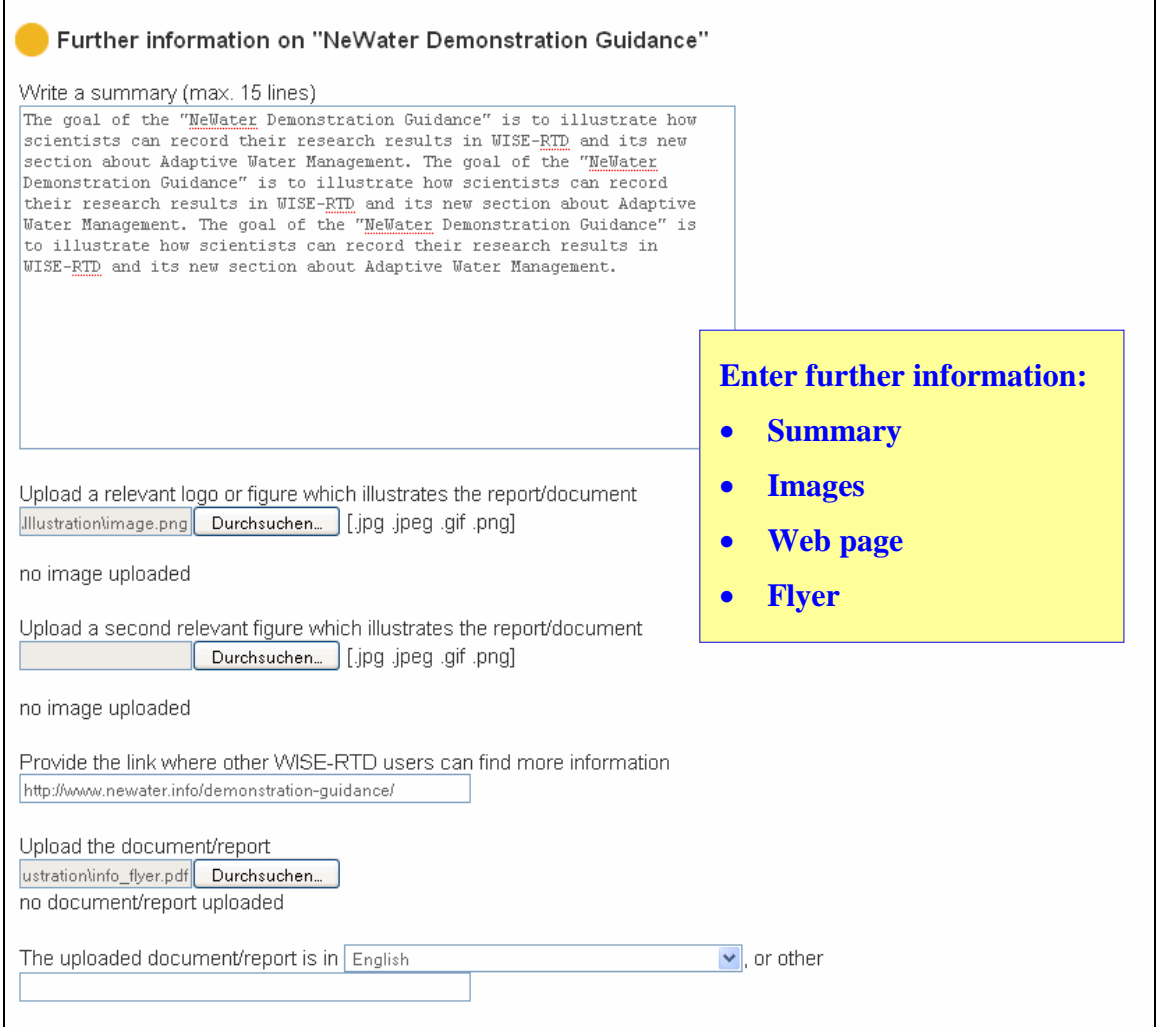

**Fig. 9: Enter further information (summary, images, web page, flyer)** 

Now you can add individual information about your product, i.e. a short summary, one or two images, a website link, a flyer that describes the research result and a language declaration for the flyer.

Instead of a flyer, you can also upload your product. This is useful if you are not sure whether the product will remain online or not. However, the usual way is to provide a link about where the user finds the product instead of uploading it.

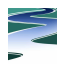

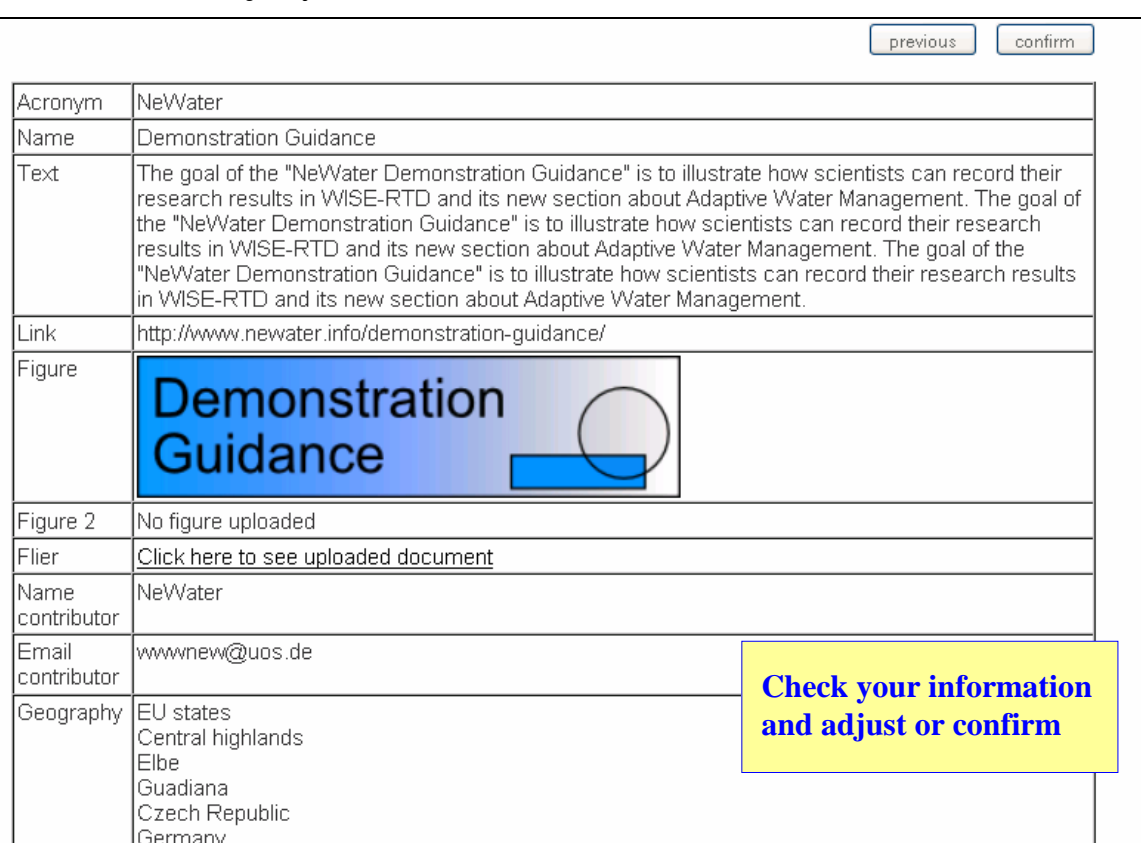

#### **2.9 Confirm or adjust your data**

**Fig. 10: Check the entered information and adjust or confirm it.** 

Finally, WPIS asks you to check your data and confirm or adjust it. Use the *"previous"* button for corrections. If you confirm, your information will be published in the WISE-RTD portal. Your product will be marked as *"to be checked"* until a consistency check by the WISE-RTD team.

> **Congratulations! Your research result has been published in the WISE-RTD web portal.**

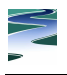

### **2.10 Adjust your entry later**

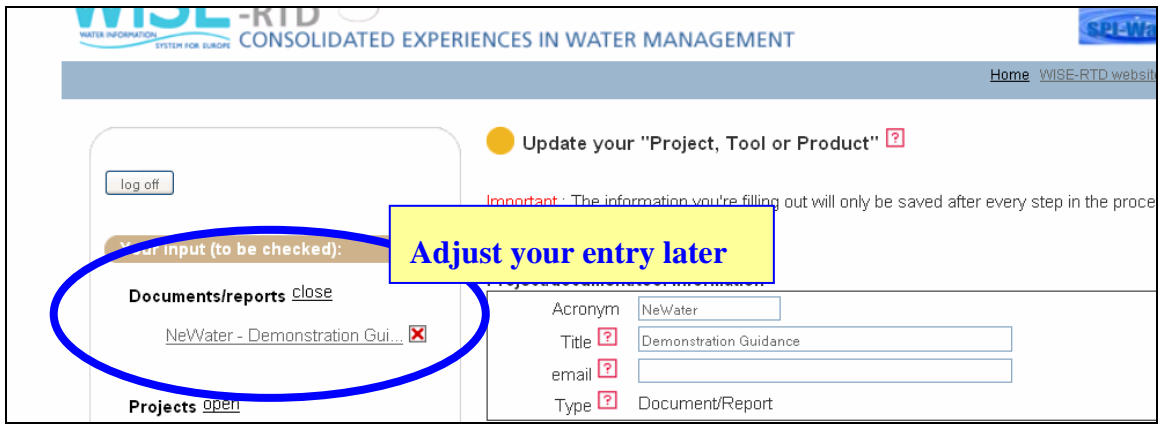

**Fig. 11: Adjust your entry later (if necessary)** 

If you have used a user account, you can log on later and change your information.

# **3 Contact**

If you have questions or need support to record your product in WISE-RTD, please contact C. Knieper, cknieper@usf.uos.de.